# **LEXWARE**

# Version 2024: Anleitung - Installation des Lexware-Programms per Setup-Datei von den Software-Download-Seiten

In der folgenden Anleitung zeigen wir Ihnen Schritt für Schritt, wie Sie die Lexware-Software von unserer Shop-Seite per Download installieren können.

#### Kurzanleitung

 $\curvearrowright$ 

#### Voraussetzung:

- · Für die Installation benötigen Sie Ihre persönliche Serinennummer. **[Anleitung:](https://www.lexware.de/support/faq/faq-beitrag/000027282)** [Wo finde ich meine Seriennummer? \(https://www.lexware.de/support](https://www.lexware.de/support/faq/faq-beitrag/000027282) [/faq/faq-beitrag/000027282\).](https://www.lexware.de/support/faq/faq-beitrag/000027282)
- Wenn Sie bereits ein Lexware-Programm besitzen und noch darin arbeiten, speichern Sie Ihre Eingaben und schließen Sie ihr Lexware Programm.
- 1. Klicken Sie auf den Link <mark><https://shop.lexware.de/software-download></mark> [\(https://shop.lexware.de/software-download\).](https://shop.lexware.de/software-download)
- 2. Wählen Sie Ihr Lexware-Programm aus.
- 3. Starten Sie die Setup-Datei.
- 4. Geben Sie die Seriennummer ein.
- 5. Folgen Sie den Installationshinweisen.

#### Schritt-für-Schritt-Anleitung

- 1. Klicken Sie auf den Link <https://shop.lexware.de/software-download> [\(https://shop.lexware.de/software-download\).](https://shop.lexware.de/software-download)
- 2. Wählen Sie Ihr Lexware-Programm aus.

## Installieren Sie jetzt Ihre Lexware Software! Thre Lexware Software steht hier für Sie zum Download bereit. Wählen Sie im folgenden Ihre Software aus und Sie erhalten im nächsten Schritt die Software-Datei zur Installation auf Ihrem Rechner Wählen Sie Ihre Software: Ritte wählen **O Hinweis:** Den Produktnamen Ihrer erworbenen Software entnehmen Sie der letzten Rechnung. Wenn Sie bereits eine Lexware Software nutzen, können Sie direkt in der Anwendung beim Fragezeichen-Symbol unter dem Menüpunkt "In Sie sind hier richtig, wenn Sie zum Beispiel \* Das Update für Ihre Software durchführen möchten \* Statt der Software-DVD den einfachen Download nutzer möchten. \* Sie Ihre Software erneut installieren müssen

#### 3. Klicken Sie auf 'Jetzt Software herunterladen'.

**DOWNLOAD INDER SOFTWARE** 

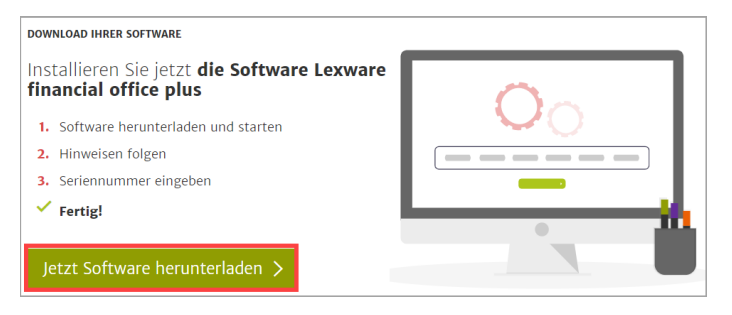

4. Das Fenster Ihres Standard-Internet-Browsers öffnet sich. Dort wird Ihnen die Software-Datei zum Download angeboten. Die Ansicht kann je nach Browser unterschiedlich sein.

Beispiel-Google Chrome: Klicken Sie auf die Datei '[Programmname]- Setup.exe':

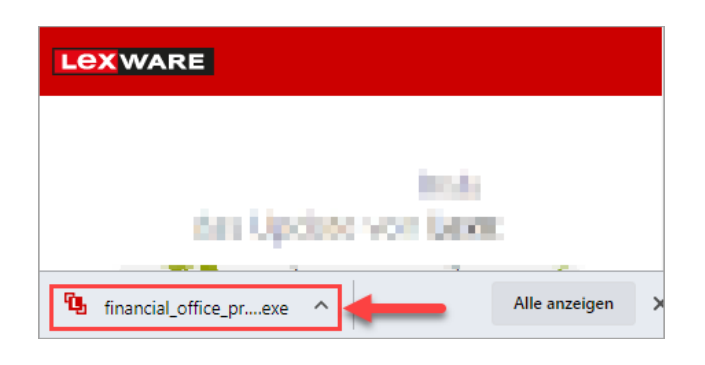

Beispiel-Microsoft Edge: Klicken Sie auf 'Ausführen':

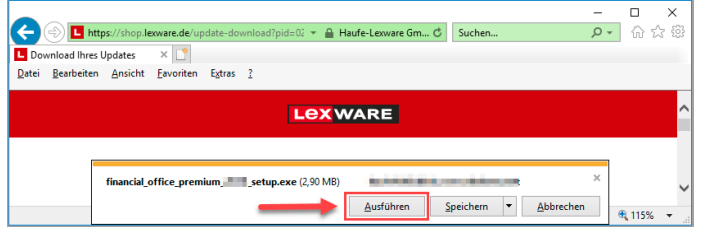

### Beispiel - Firefox: Im Firefox klicken Sie auf 'Datei speichern'

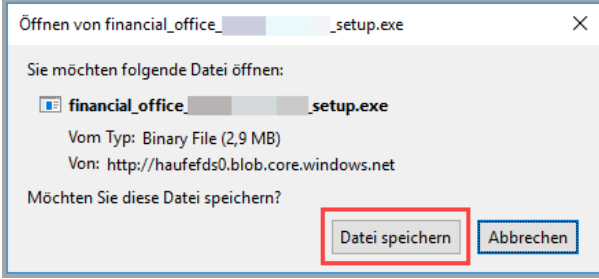

und im nächsten Fenster auf 'Speichern'.

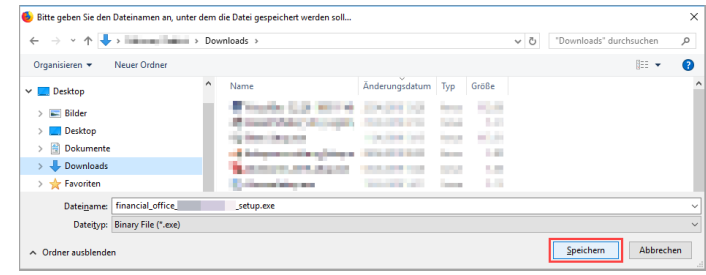

Klicken Sie dann im Browser auf das 'Downloadzeichen' und anschließend auf die Datei '[Programm]\_Setup.exe'.

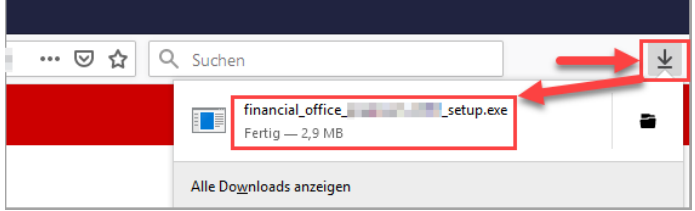

- 5. Die Installation startet.
- 6. Geben Sie Ihre Seriennummer ein. Klicken Sie auf 'Weiter'.

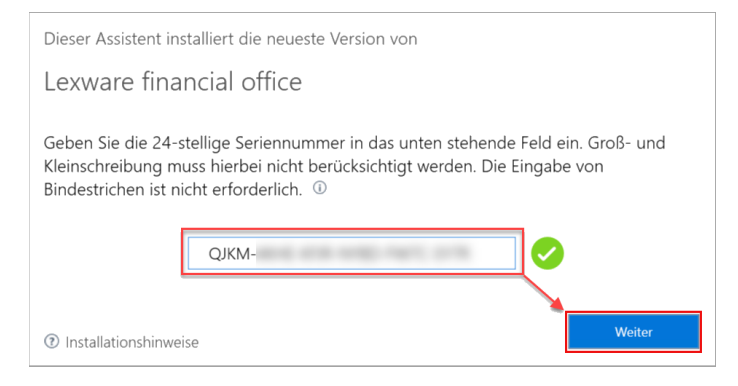

- 7. Folgen Sie den weiteren Installationshinweisen.
- 8. Klicken Sie auf 'Fertig stellen', wenn die Installation abgeschlossen ist.

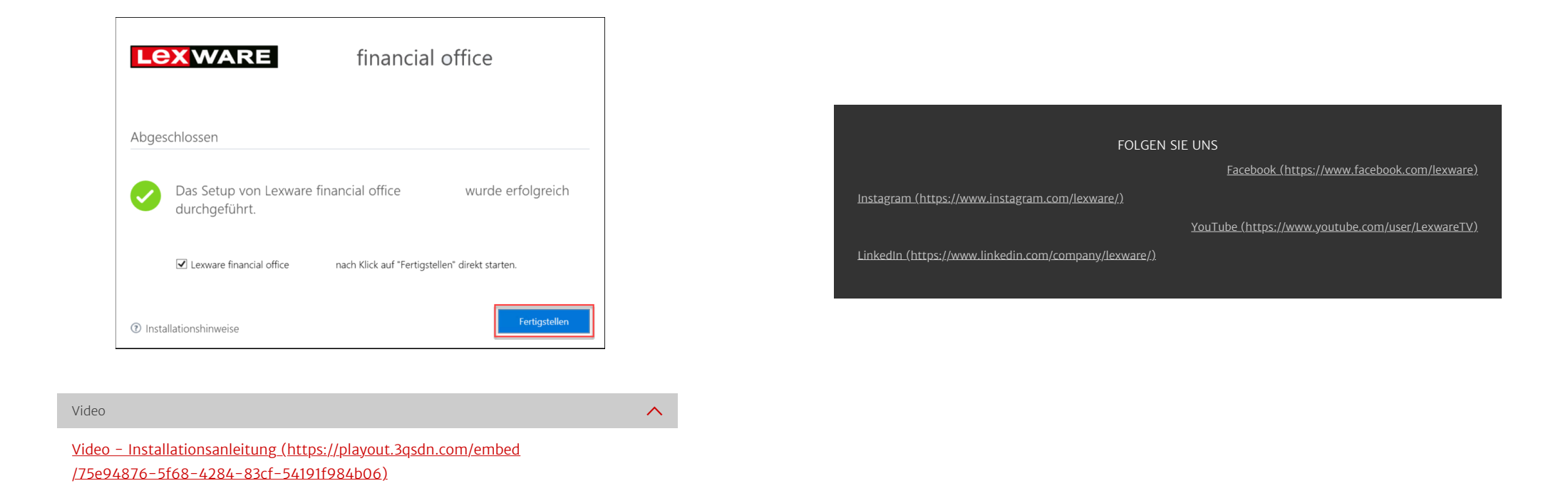